## Volunteer Department – Electronic Volunteer Activity Log How to bookmark link to add to iPhone home page

 Use the camera on your smartphone to take you to the Electronic Volunteer Activity log, or visit the link:

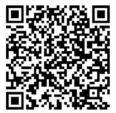

https://forms.office.com/r/KkGbewjDVe

• Click on the 'share/forward' symbol at the bottom of the screen

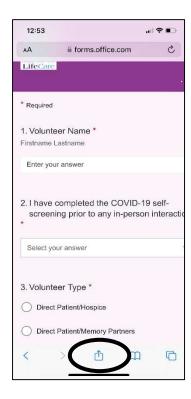

• Select 'Add to Home Screen'

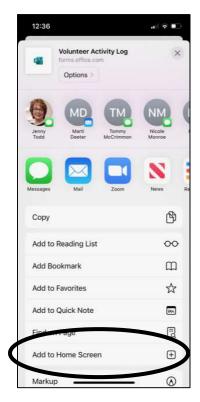

Rename link to 'Volunteer Activity Log' (or whatever you like) and click 'Add'

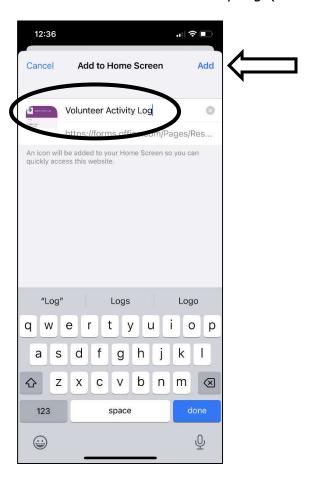

• That's it, you're a SUPERSTAR VOLUNTEER! Your bookmark has been added to your home screen:

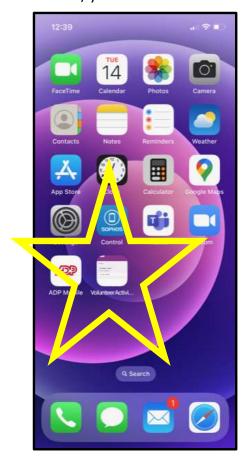